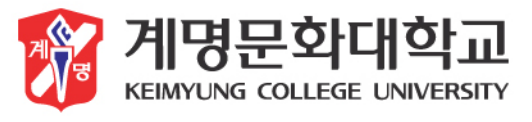

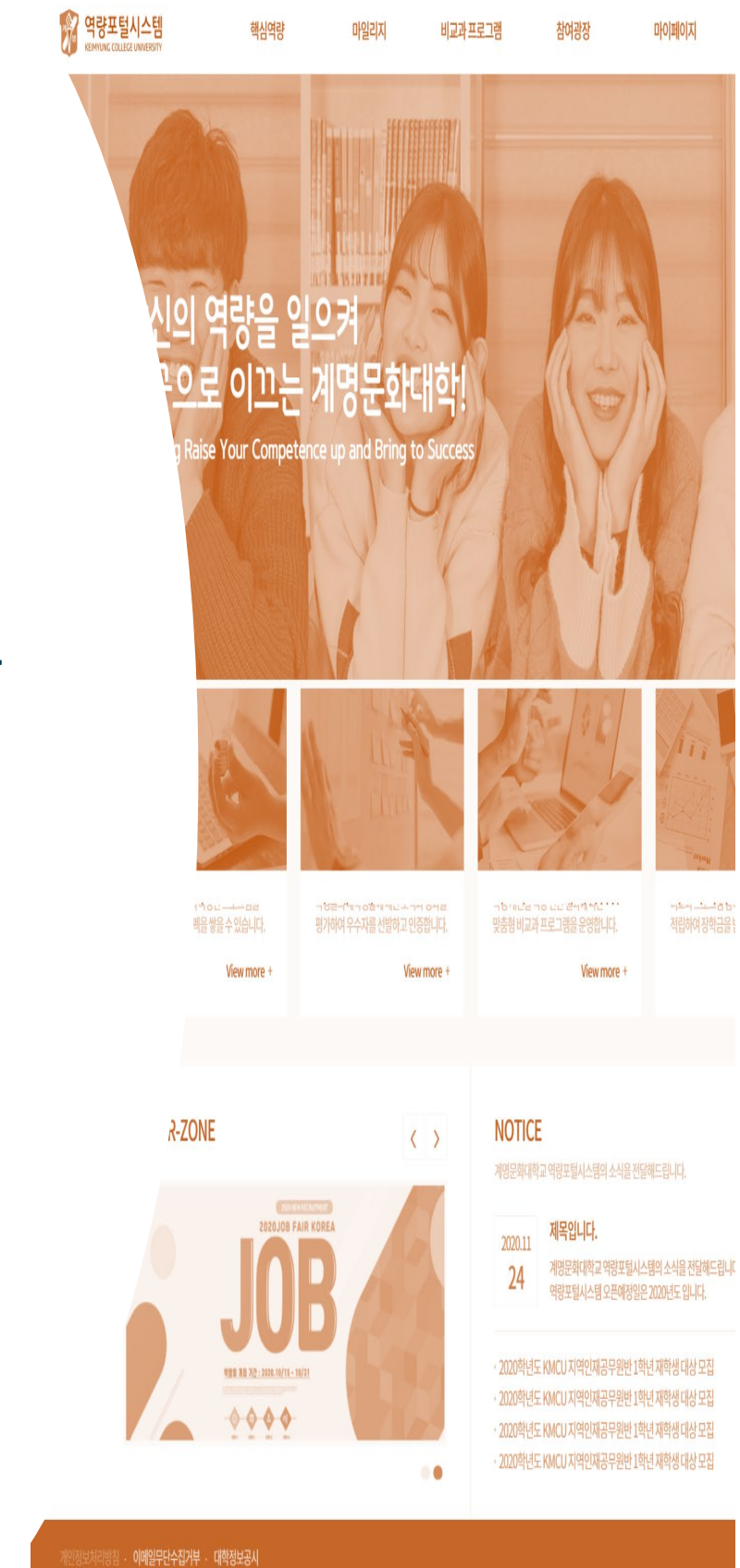

# **계명문화대학교**

# K-SSC **핵심역량진단**

학생 사용설명서 (모바일ver)

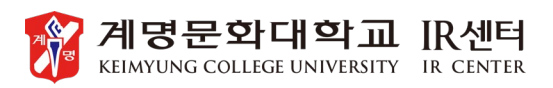

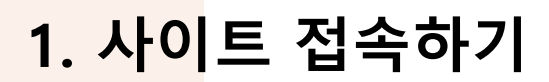

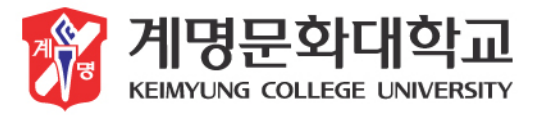

교육성과관리시스템에 접속하여 로그인합니다.

# **1. 사이트 접속 [http://success.kmcu.ac.kr](http://success.kmcu.ac.kr/)**

우측 상단 메뉴 터치

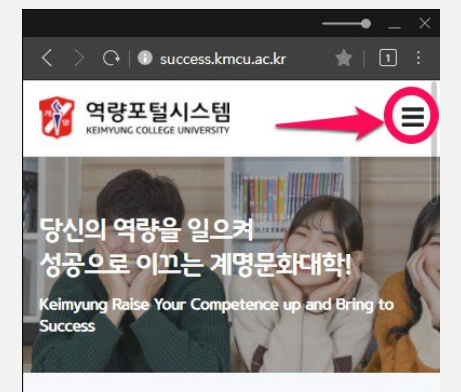

**KMCU QUICK SERVICE** 계명문화대학교 학생들을 위한 다양한 맞춤형 프로그램을 제공합니다.

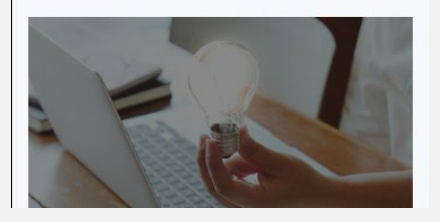

#### **2. 로그인**

별도의 회원가입 절차 없이 통합정보시스템 에서 사용하는 아이디, 패스워드로 로그인이 가능합니다.

![](_page_1_Picture_10.jpeg)

![](_page_1_Picture_11.jpeg)

![](_page_1_Picture_12.jpeg)

**2. 핵심역량**

![](_page_2_Picture_1.jpeg)

메뉴 및 진단지 찾기

# **1. 핵심 역량진단 메뉴 선택**

① 로그인 후 마이페이지에서 핵심역량 → 핵심역량진단 메뉴 선택

![](_page_2_Picture_88.jpeg)

#### **2. 핵심역량 진단 참여**

① 참여가능한 진단검사 확인 ② 참여하기 클릭(터치)

![](_page_2_Picture_89.jpeg)

![](_page_2_Picture_9.jpeg)

**2. 핵심역량**

진단 실시 및 유의사항

![](_page_3_Picture_2.jpeg)

#### **3. 핵심역량 진단 실시**

- ① 문항별 자신을 가장 잘 표현하는 응답에 체크해 주세요.
- ② 성실한 진단 참여를 위해 최소참여시간(5분)이 설정되어 있습니다. 5분이 경과하기 전에는 제출할 수 없으니 양해부탁드리며 **최대한 성실한 답변 부탁**드립니다.

![](_page_3_Picture_184.jpeg)

## **※유의사항**

- ① 최소검사시간(**5분**) **경과 후, 제출 가능**합니다.
- ② 임시저장 시 최소검사시간이 리셋되어 새로 카운트되므로 유의하시기 바랍니다.

![](_page_3_Picture_10.jpeg)

![](_page_3_Picture_11.jpeg)

**2. 핵심역량**

![](_page_4_Picture_1.jpeg)

제출 및 확인

### **4. 답변완료 및 제출**

- ① 진단에 대한 답변을 모두 완료해주세요
- ② 최소검사시간이 경과(00:00) 후 제출하여 주세요

![](_page_4_Picture_180.jpeg)

### **5. 진단완료 확인**

- ① 마이페이지 메뉴에서 핵심역량핵심역량진단 메뉴를 선택해 주세요.
- ② 참여한 핵심역량진단이 완료로 처리되어 있는지 확인해 주세요.

※유의사항 -완료되어 있지 않으면, 마일리지가 적립되지 않습니다. -불성실한 응답(한줄로 밀기 등)은 검증을 통해 마일리지 적립에서 제외될 수 있습니다.

![](_page_4_Picture_11.jpeg)

![](_page_4_Picture_12.jpeg)

![](_page_5_Picture_0.jpeg)

![](_page_5_Picture_1.jpeg)

![](_page_5_Picture_2.jpeg)

감사합니다